## ر اهنمای پروگرمر USB<br>میکروکنترلر AVR

# Pinnymilly is the comptant of the subject of the subject **USBasp AVR Programmer**

alue.

**NiraSystem Co.** 

www.nirasystem.com

Nirasystem@Gmail.com

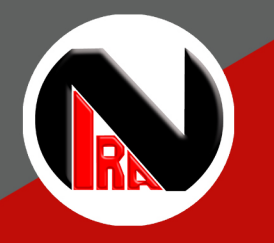

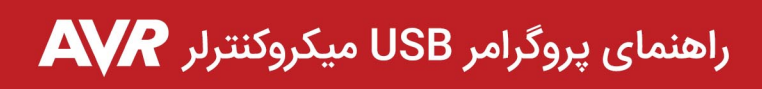

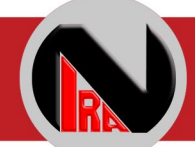

### فهرست

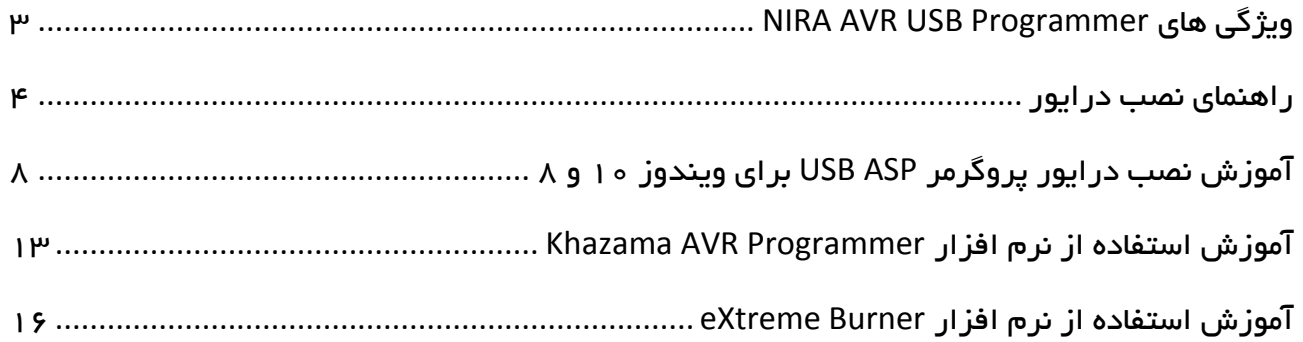

 $\overline{\phantom{a}}$ 

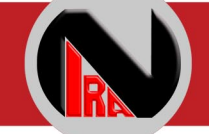

ضمن تشکر از خرید شما مشتری گرامی ؛

امیدواریم با ارائه این محصول ، توانسته باشیم رضایت شما را در استفاده از محصوالت شرکت نیرا سیستم کسب نماییم .

پروگرامر USB میکروکنترلر AVR شرکت نیرا سیستم یکی دیگر از محصوالت پر فروش این شرکت می باشد .

از جمله ویژگی های این محصول می توان به قابلیت اتصال به پورت USB کامپیوتر و لپ تاپ اشاره کرد .

محتویات موجود در پک محصول به شرح زیر می باشد :

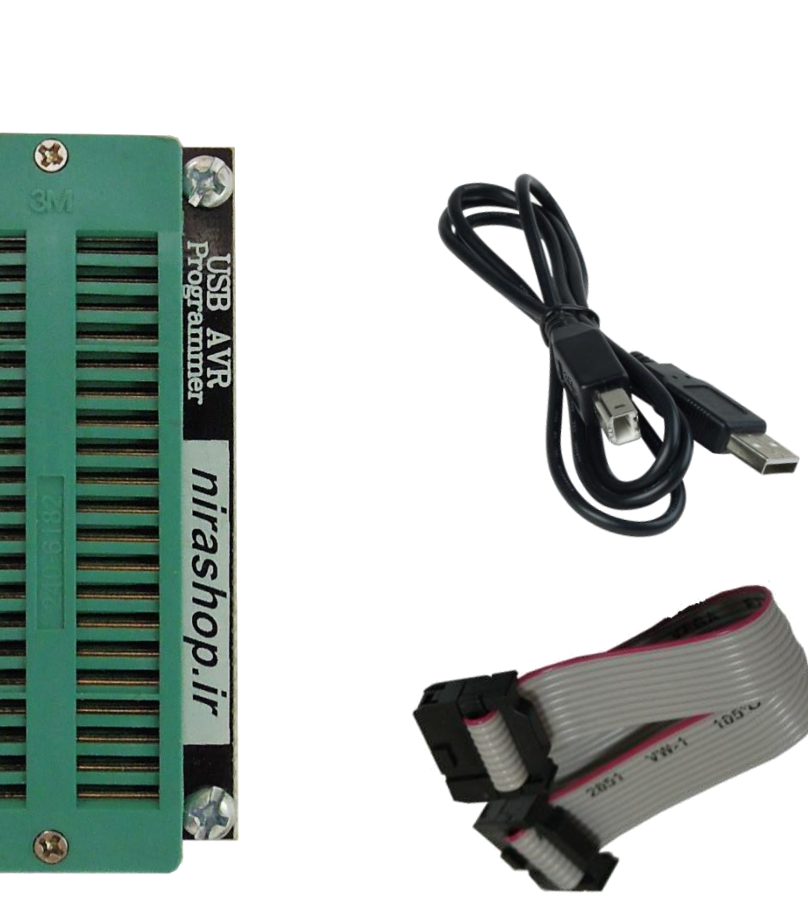

2

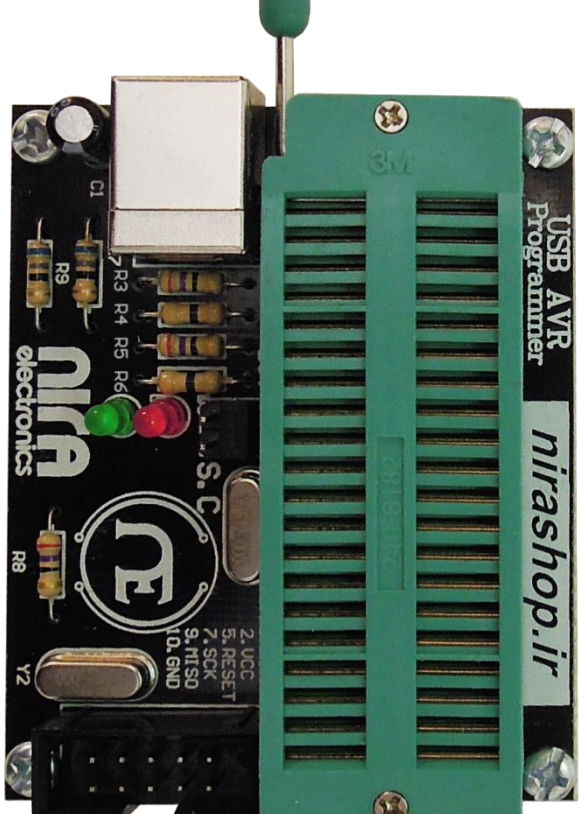

#### <span id="page-3-0"></span>**NIRA AVR USB Programmer** های ویژگی

- سبک و کوچک بودن
- قابلیت اتصال به پورت USB کامپیوتر
	- توانایی پروگرام کردن با سرعت باال
- قابلیت پروگرام کردن از طریق زیف 40 پایه و استفاده در برد های طراحی شده )مراجعه به  $(10 \circ$ صفحه ه
	- عدم نیاز به منبع تغذیه خارجی
- انجام کلیه ی عملیات مورد نیاز ) از قبیل : خواندن ، نوشتن ، پاك کردن ، تنظیم فیوز بیت ها و .

 $(\cdot \cdot$ 

پشتیبانی از انواع میکروکنترلرهای خانواده AVR

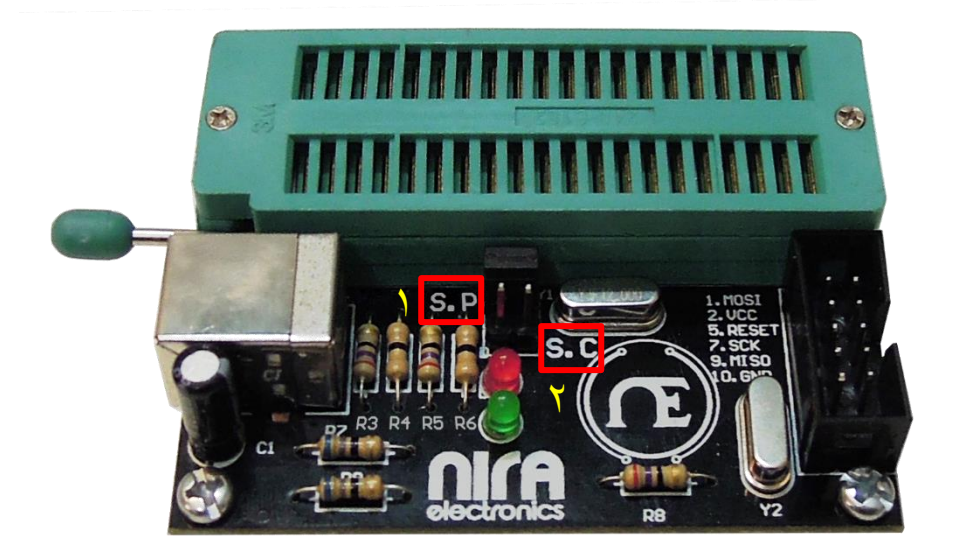

- .1 در صورتی که جامپر روی حالت P.S باشد، پروگرمر به مود Programming-Self رفته و آی سی 8Atmega روی برد پروگرم میشود)این کار در زمان ساخت پروگرمر انجام شده و نیاز به تغییر آن توسط کاربر نیست.(
- .2 در صورتی که جامپر روی حالت C.S باشد، پروگرمر به مود Clock-Slow میرود.)در صورتی که کالك هدف، کمتر از MHz1.5 باشد، بایستی جامپر در این حالت باشد، به این ترتیب SCK از KHz375 به KHz8 کاهش میابد.

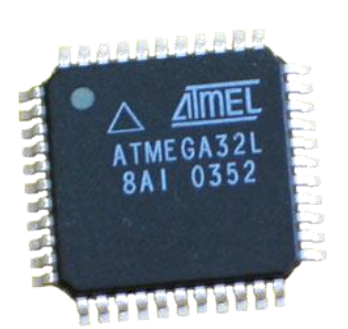

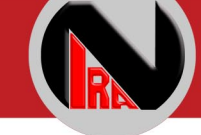

#### <span id="page-4-0"></span>راهنمای نصب درایور

.1 ابتدا دستگاه را به رایانه متصل نمایید.

.2 یک پیغام مبنی بر اتصال دستگاه به رایانه نشان داده می شود.

.3 وارد قسمت manager device ویندوز شده و به دنبال یک گزینه با نام USBasp با یک عالمت تعجب زرد گشته و بر روی آن راست کلیک کنید ( در صورتی که نمی دانید چگونه به Device Manager بروید، آن را search کنید)

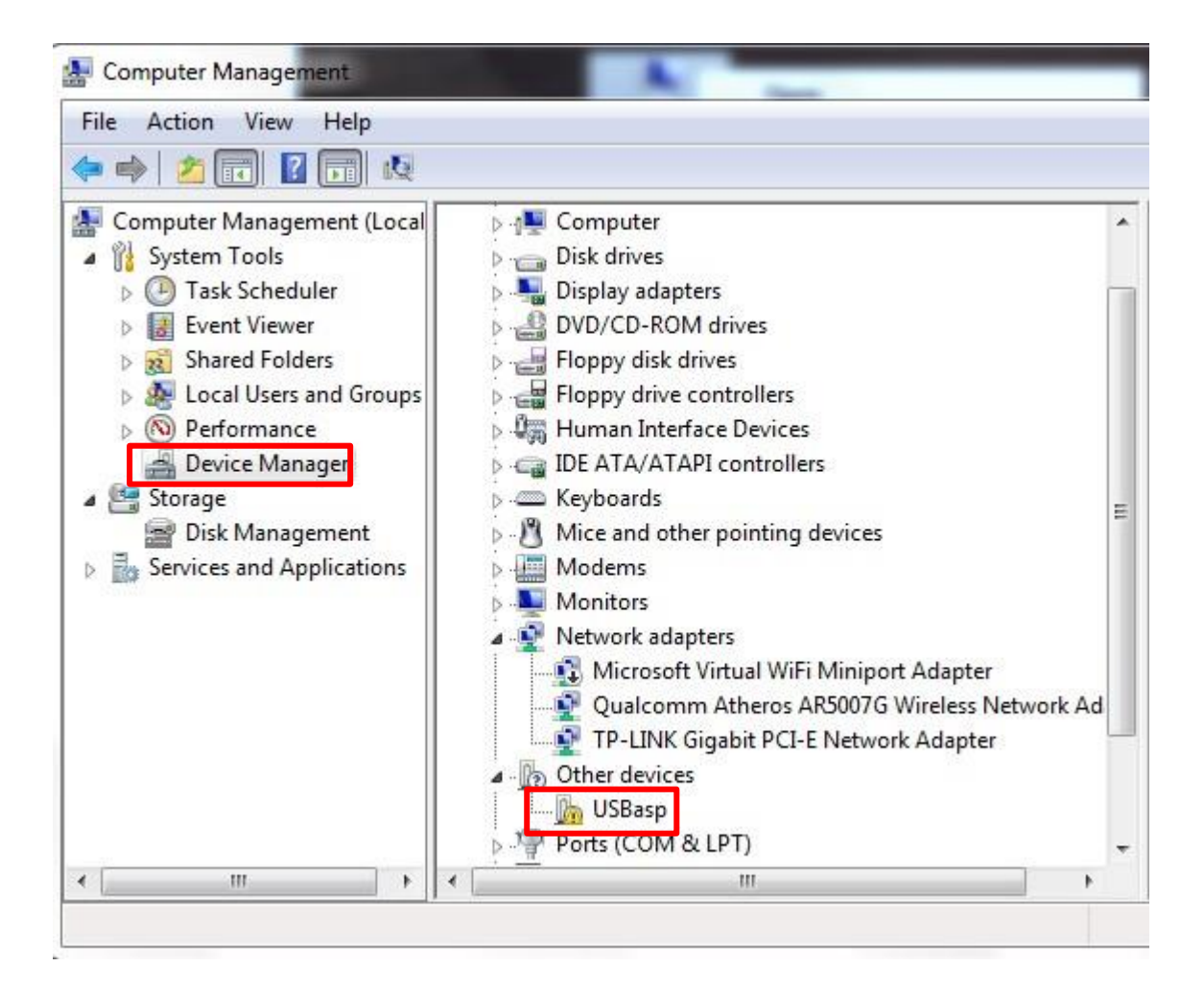

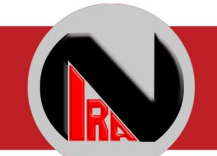

.4 بر روی گزینه ...Software Driver Update کلیک کنید.

.کنید انتخاب را Browse my computer for driver software دوم گزینه .5

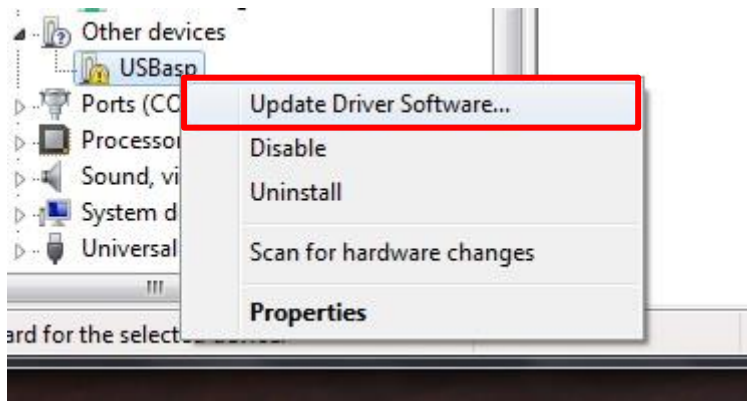

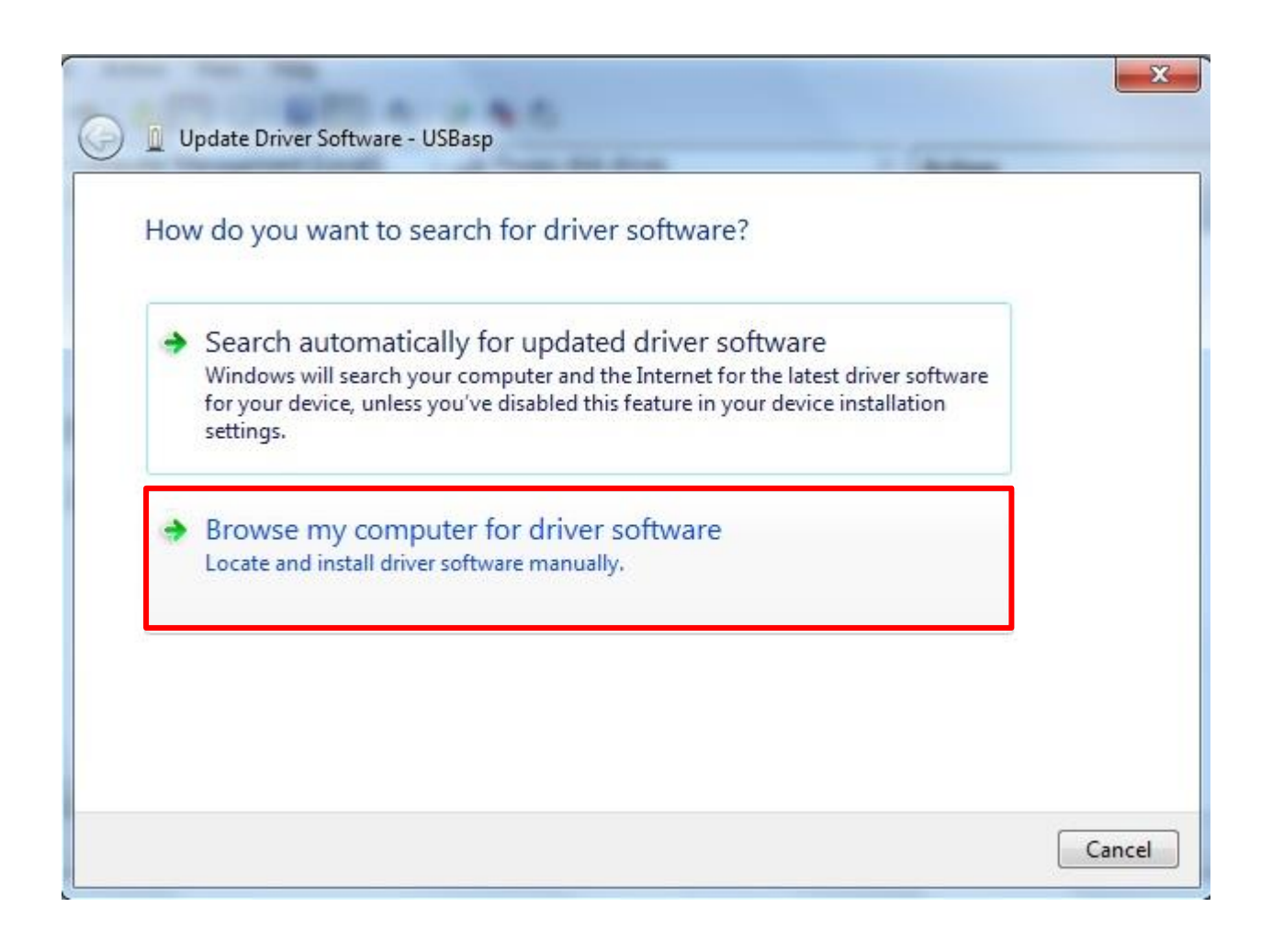

www.nirasystem.com

5

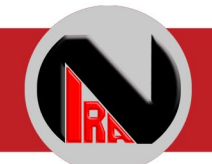

.6 با کلیک بر روی گزینه browse پوشه حاوی فایل driver را انتخاب کنید.

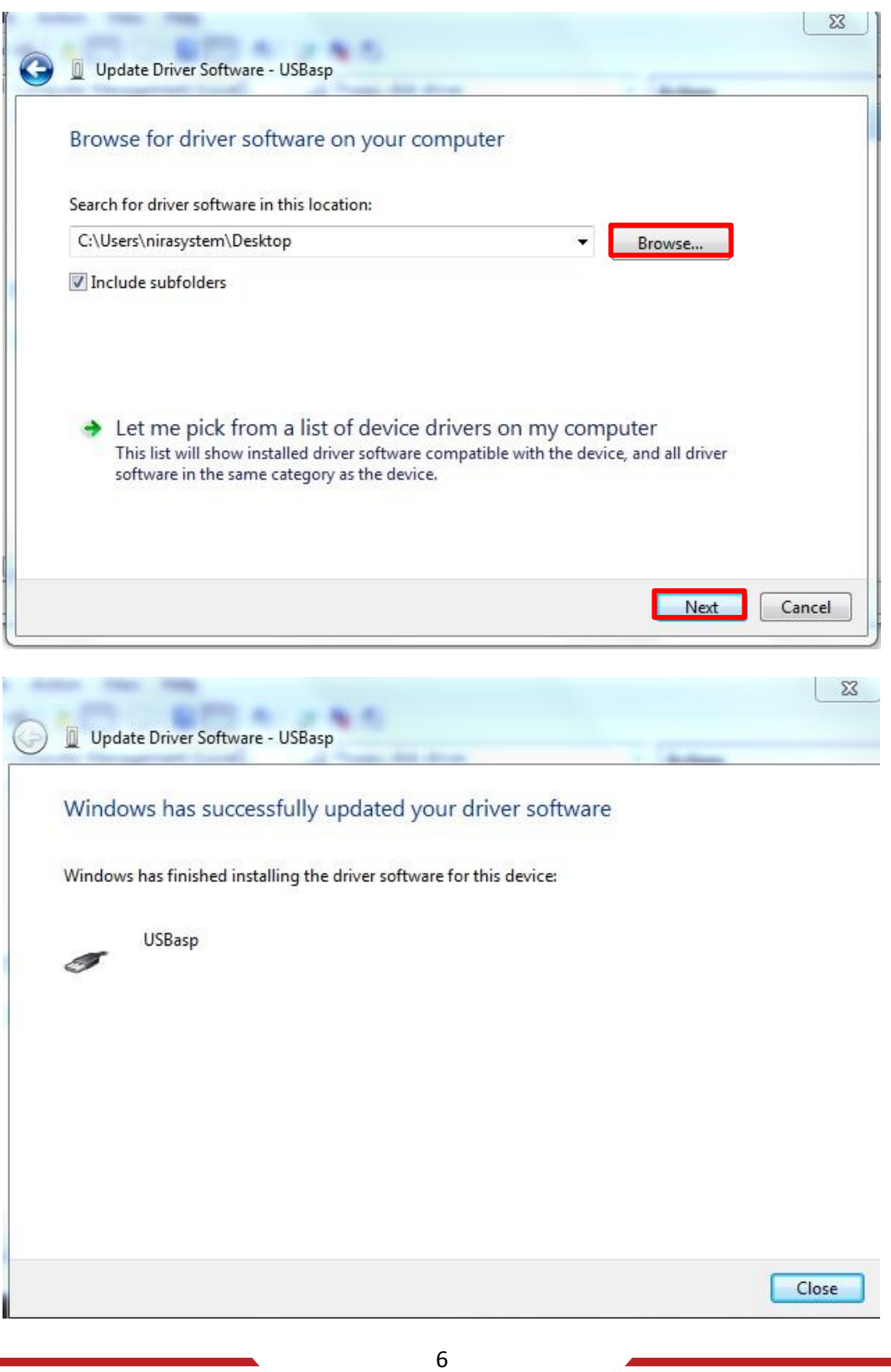

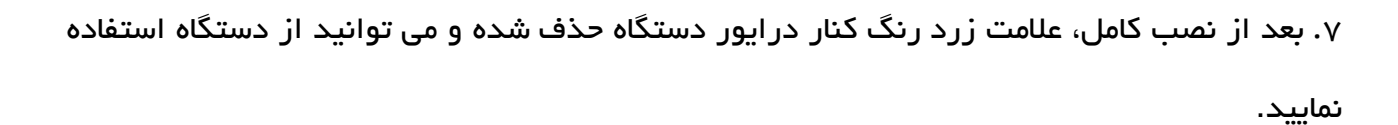

درصورتی که نصب درایور موفقیت آمیز نبود به مرحله یک از نصب درایور رفته ، ASP USB را

uninstall کرده و سپس مجددا از ابتدای کار مراحل را انجام دهید.

#### <span id="page-8-0"></span>آموزش نصب درایور پروگرمر **ASP USB** برای ویندوز 10 و 8

درایور پروگرمر ASP USB در ویندوزهای 8 و 10 نصب نمی شود به این دلیل که در این ویندوز ها تنها درایور های دیجیتالی قابل نصب هستند و درایور های غیر دیجیتال در ویندوز 8 و 10 مجاز نیستند. زمانی که بخواهید ASP USB DRIVER را روی ویندوز 8 یا 10 نصب کنید با ارور زیر روبرو خواهید شد.

Device Manager  $-5$   $\times$  $\begin{tabular}{ll} File & Action & View & Help \\ \Leftrightarrow & \begin{tabular}{ll} \multicolumn{3}{l}{\textbf{File} & \textbf{OR} & \textbf{IN} \\ \multicolumn{3}{l}{\textbf{File} & \textbf{OR} & \textbf{IN} \\ \multicolumn{3}{l}{\textbf{File} & \textbf{OR} & \textbf{IN} \\ \multicolumn{3}{l}{\textbf{File} & \textbf{OR} & \textbf{IN} \\ \multicolumn{3}{l}{\textbf{File} & \textbf{OR} & \textbf{IN} \\ \multicolumn{3}{l}{\textbf{File} & \textbf{OR} & \textbf{IN} \\ \multicolumn{3}{l}{\$  $\begin{tabular}{c} $\mathcal{A}$ & Toshibo-PC \\ $\mathcal{A}$ & Audio inputs and outputs \\ $\mathcal{D}$ & \textbf{Batteries} \\ $\mathcal{D}$ & \textbf{Butteries} \\ $\mathcal{D}$ & \textbf{Bluetooth} \\ \end{tabular}$  $\overline{\mathbf{x}}$ **O** Il Update Driver Software - USBasp Computer<br>
Computer<br>
Display adapters<br>
DVD/CD-ROM drives Windows encountered a problem installing the driver software for your device One CD-ROM dives<br>
C<sub>ap</sub> IDE ATA/ATAPI controllers<br>
C<sub>ap</sub> IDE ATA/ATAPI controllers<br>
The Meyboards<br>
αποθενή και τη διαφορισμό Windows found driver software for your device but encountered an error while attempting to USBasp ik. The third-party INF does not contain digital signature information. Buttooth Peripheral Device<br>
Construction Peripheral Device<br>
Construction Peripheral Device<br>
Construction Peripheral Device<br>
Construction If you know the manufacturer of your device, you can visit its website and check the support<br>section for driver software. The Noise Synchus<br>
The USBasp<br>
Synchus Client<br>
The USBasp<br>
Pents (COM & LPT)<br>
Pents (COM & LPT)<br>
Pents (COM & LPT)<br>
Pencessors Close Software devices<br>
Sound, video and game controllers<br>
Storage controllers System devices<br>
Universal Serial Bus controllers

جهت رفع این مشکل و نصب درایور بر روی ویندوز 8 و 10 باید چک کننده signature ویندوز را غیر فعال کنیم. برای این منظور کافیست مراحل زیر را طبق تصاویر دنبال کنید.

ابتدا وارد منوی settings ویندوز شده و گزین security and update را باز کنید .سپس در قسمت recovery بخش Startup Advanced را یافته و بر روی گزینه now Restart کلیک کنید. همچنین می توانید با تایپ startup advance در قسمت search ویندوز، گزینه های مورد نظر را بیابید.

8

شرکت مهندسی نیراسیستم

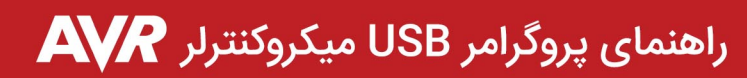

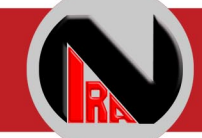

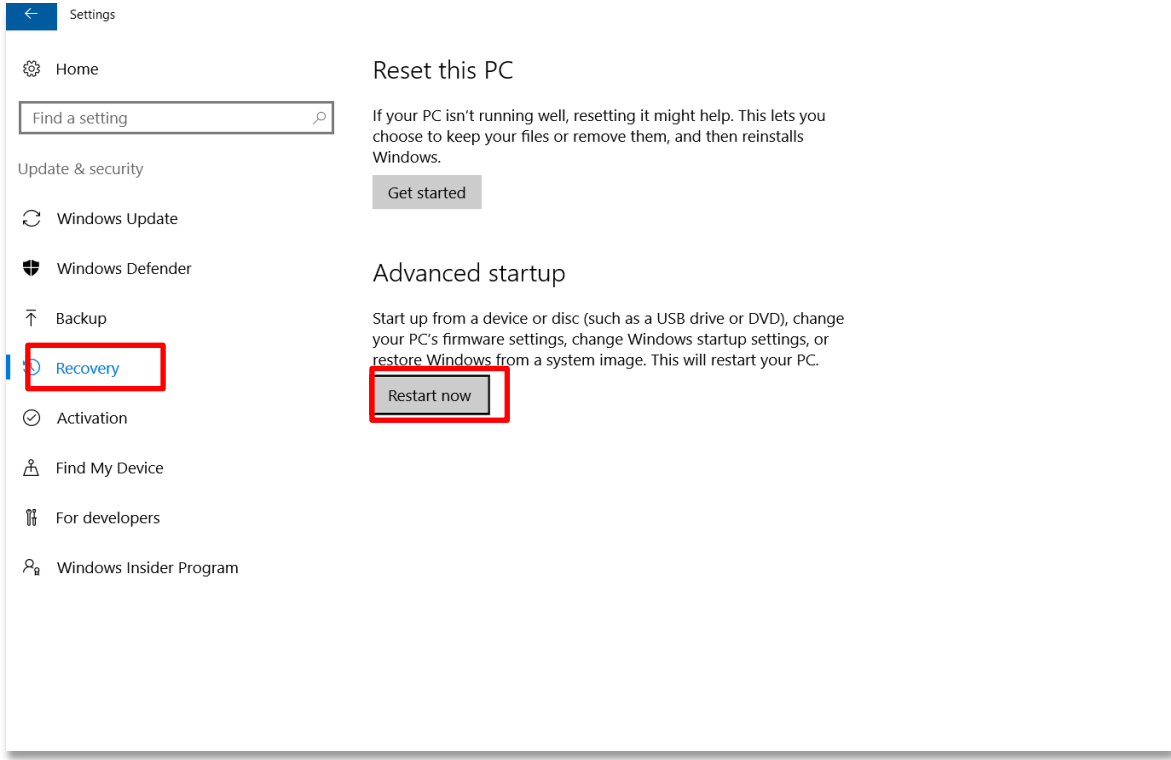

پس از ریست شدن سیستم با صفحه زیر مواجه خواهید شد. روی Startup Settings کلیک کنید.

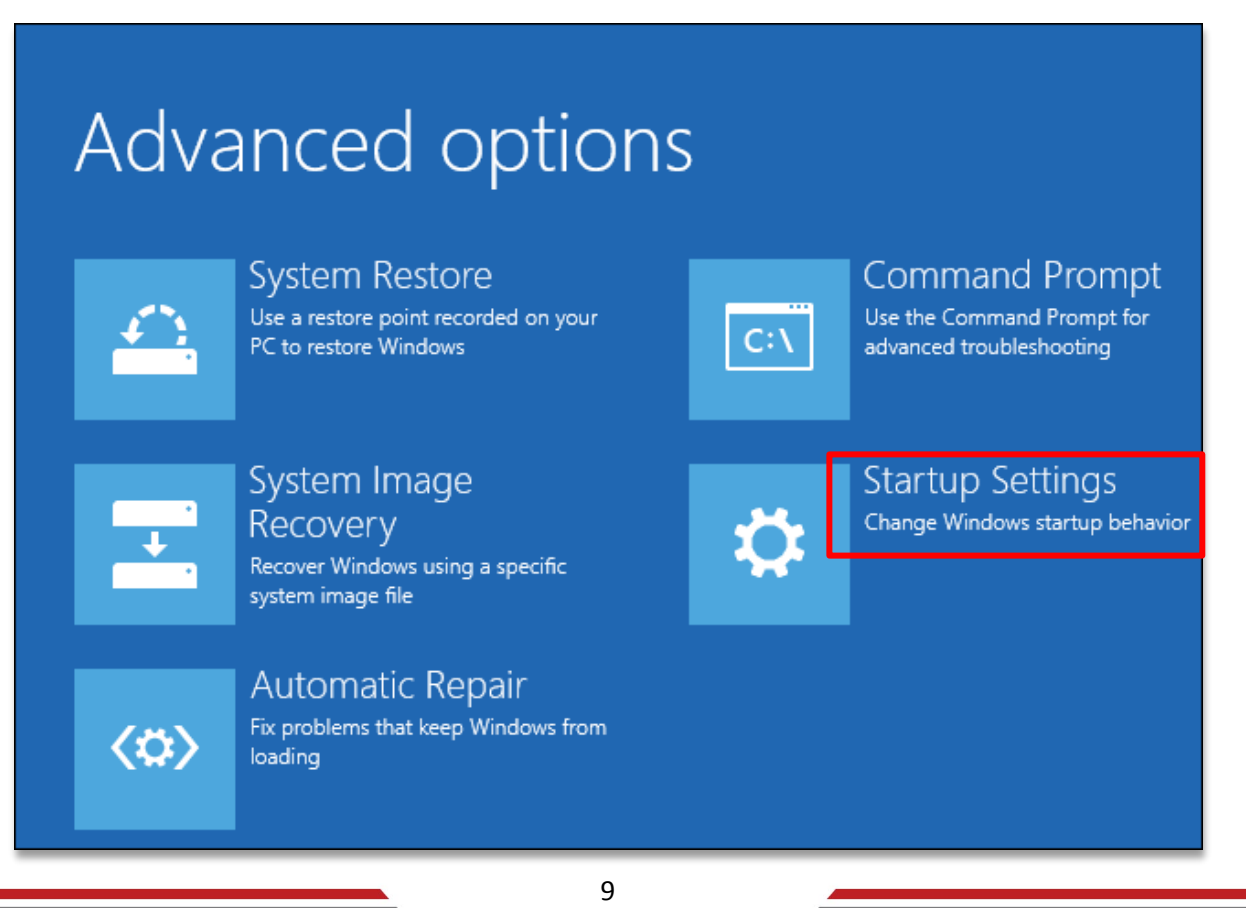

www.nirasystem.com

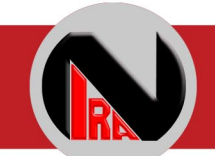

و سپس گزینه های Troubleshoot و Options Advanced را طبق تصاویر انتخاب کنید.

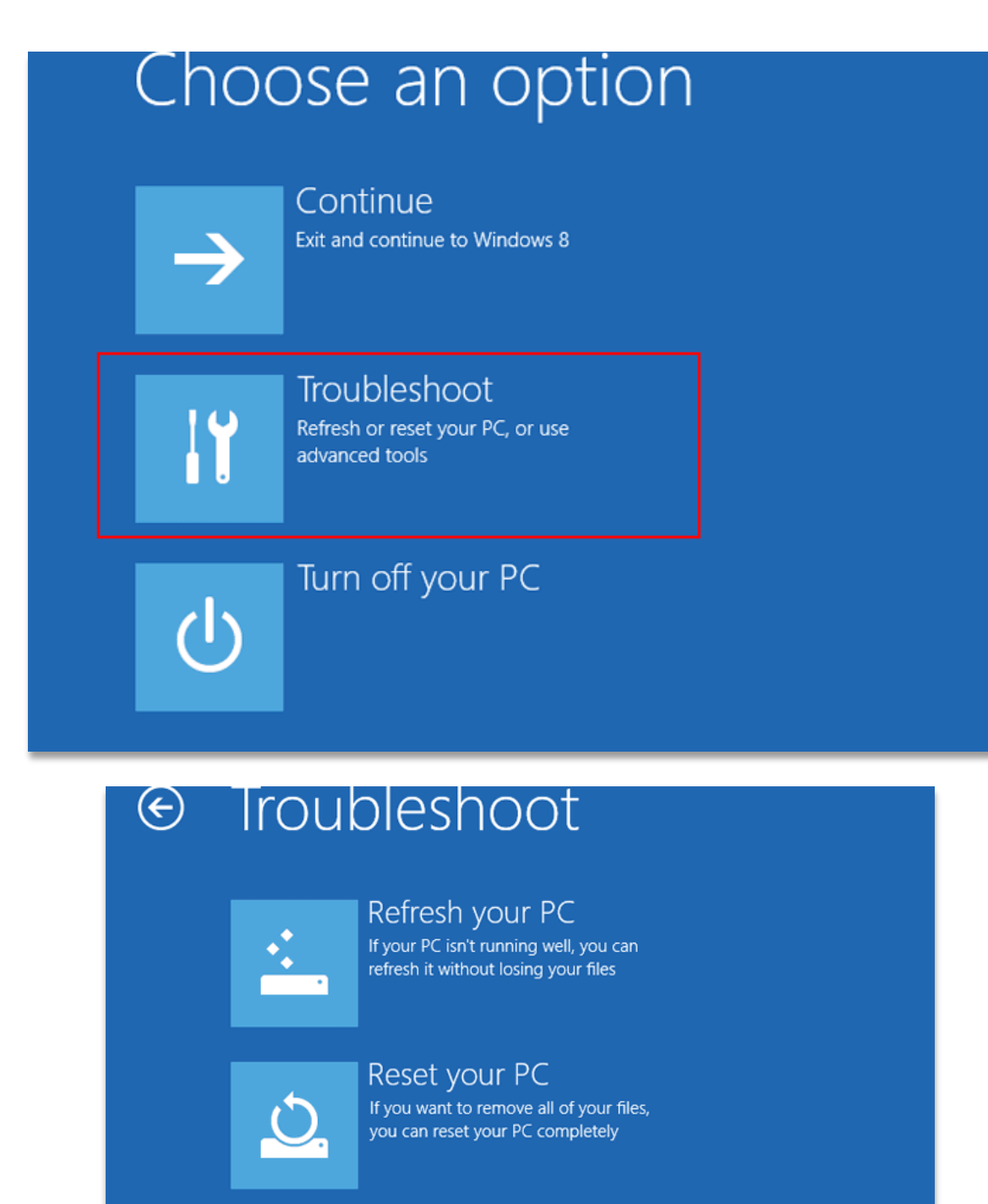

Advanced options

V.

www.nirasystem.com

10

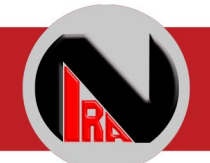

سپس بر روی Startup کلیک کرده و گزینه Disable driver signature enforcement را انتخاب

کنید.

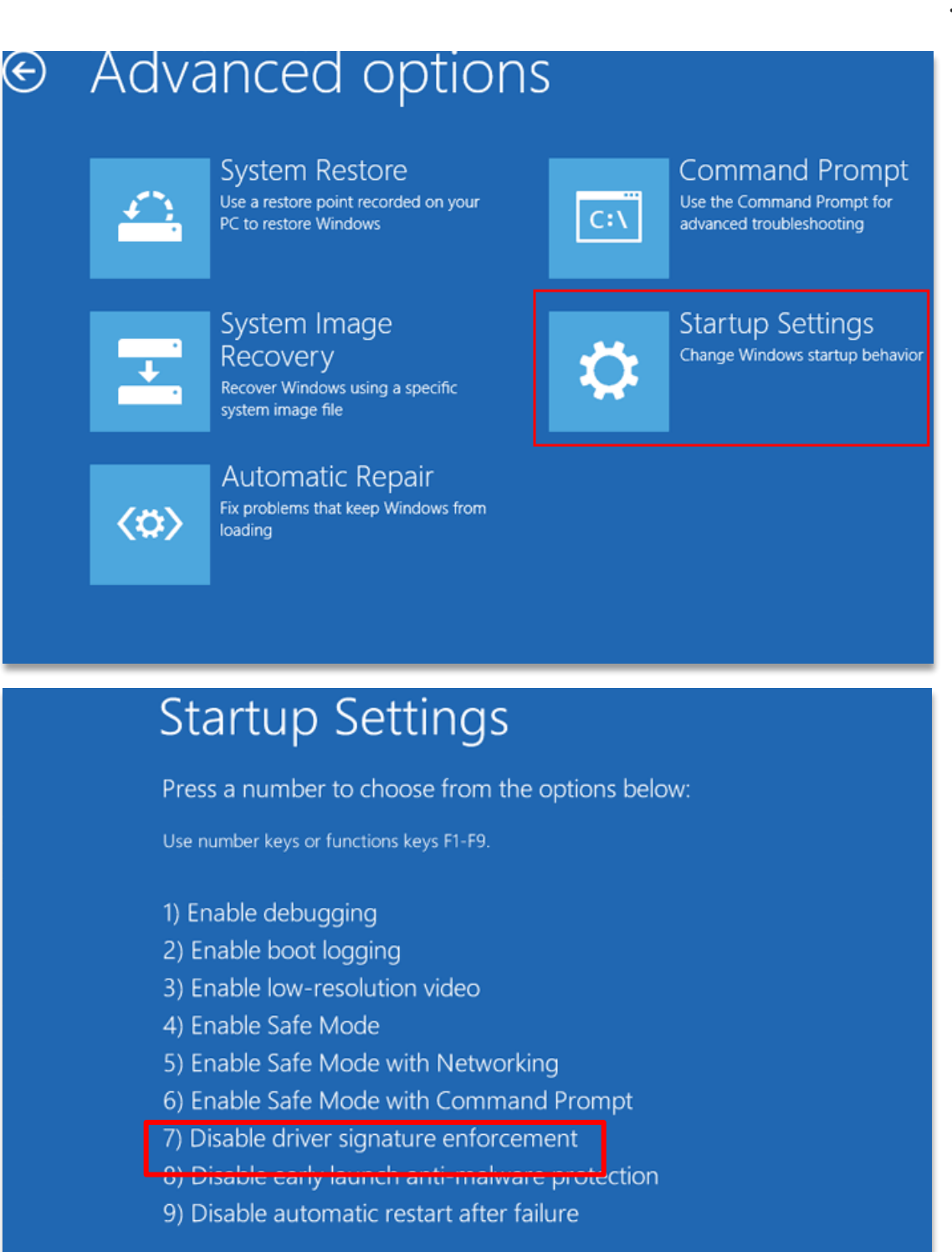

Press F10 for more options Press Enter to return to your operating system جهت انتخاب این گزینه می توانید دکمه شماره 7 کیبورد را بفشارید. ممکن است پس از انتخاب این

گزینه سیستم شما مجددا ریست شود.

حاال می توانید به راحتی درایور را نصب کنید.

<span id="page-13-0"></span>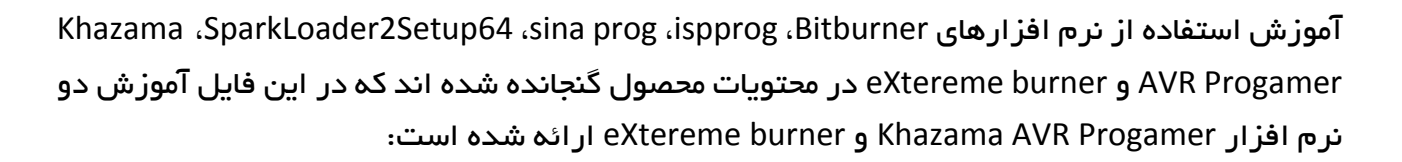

#### آموزش استفاده از نرم افزار **Programmer AVR Khazama**

جهت پروگرم کردن میکرو می بایست ابتدا IC مورد نظر را از مسیر زیر انتخاب کنید :

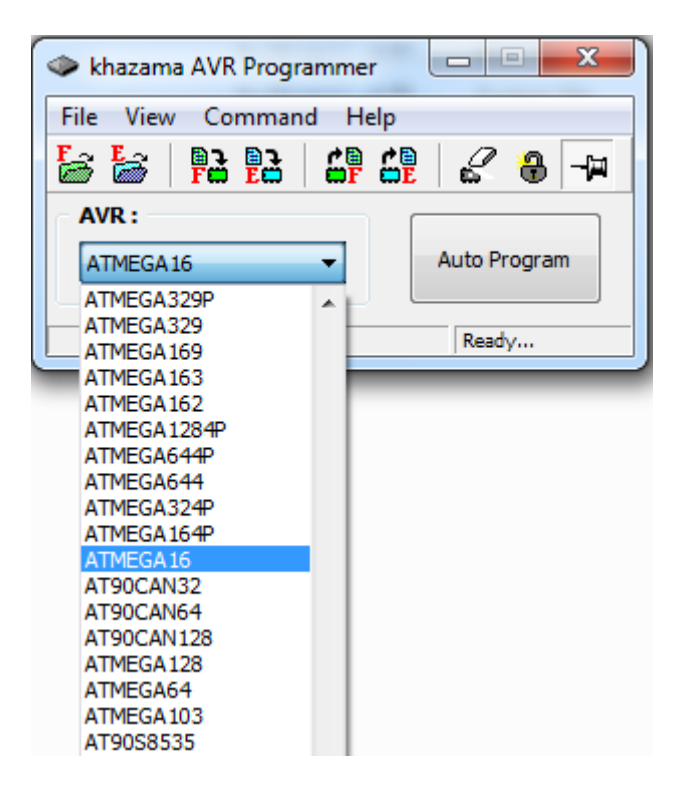

در مرحله بعد می بایست فایل hex ساخته شده توسط انواع کامپایلرهای میکروکنترلر AVR را فراخوانی نمود . این امر از طریق گزینه مشخص شده در شکل زیر انجام می پذیرد :

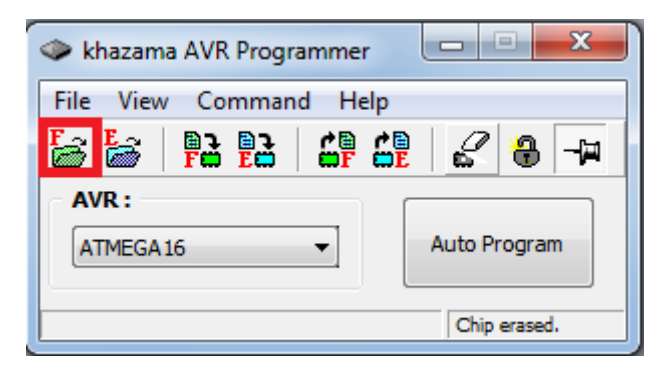

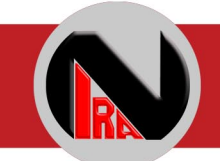

حال قبل از انتقال برنامه مورد نظر به داخل میکرو ، می بایست یکبار حافظه میکرو را پاك کرد که این امر از طریق گزینه مشخص شده در شکل امکان پذیر است :

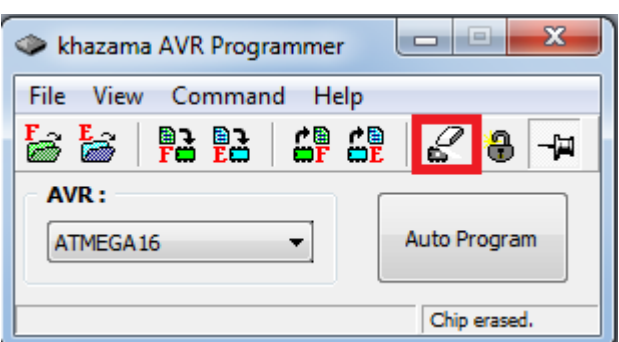

در نهایت با انتخاب گزینه مشخص شده در شکل زیر، برنامه مورد نظر روی حافظه فلش میکرو ذخیره می شود. کاربر می بایست تا پایان انتقال کامل برنامه به میکرو و مشاهده پیغام !OK Write FLASH منتظر بماند .

شکل زیر منوی مورد نظر را نشان می دهد :

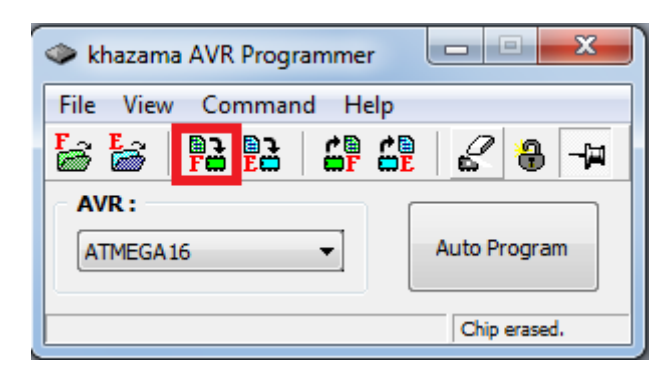

با استفاده از گزینه Auto Program دیگر نیازی به سپری کردن دو مرحله قبل (Erase&Write) نبوده و نرم افزار به صورت خودکار IC را پاك کرده و برنامه را روی حافظه فلش ذخیره می کند. در صورت موجود بودن برنامه، عملیات مربوط حافظه EEprom نیز در این مرحله انجام می پذیرد.

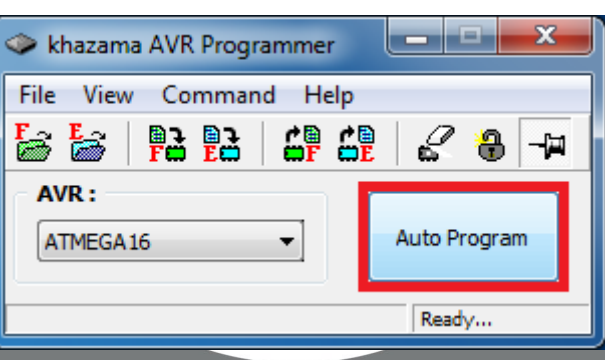

www.nirasystem.com

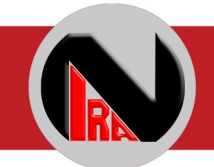

الزم بذکر است تمامی گزینه های ذکر شده در مراحل قبل از طریق منوی Command نیز در دسترس می باشند. برای خواندن فیوزبیت ها و اعمال تغییرات مورد نیاز روی آن ها نیز از همین منو و گزینه Fuses ... Bits Lock and استفاده می شود.

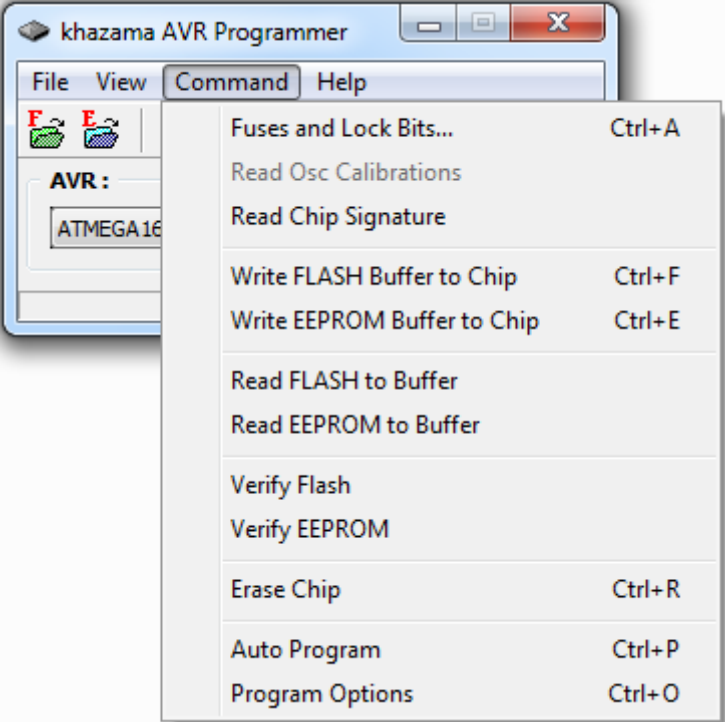

در صورتی که در اواسط کار با پروگرمر با پیغام خطای زیر مواجه شدید، کافیست یک بار کابل USB متصل شده به کامپیوتر و یا برد را جدا کرده و دوباره متصل نمائید.

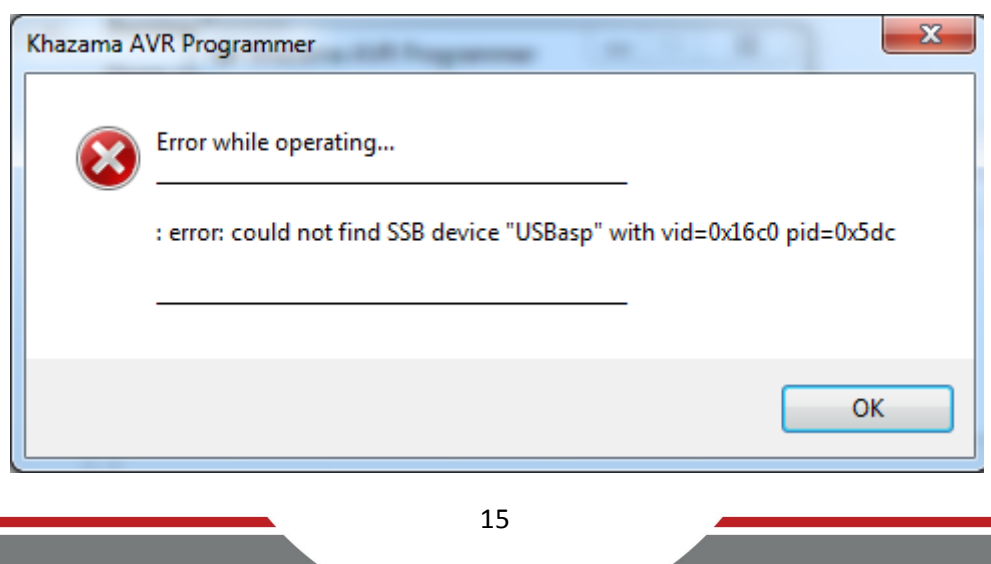

#### <span id="page-16-0"></span>آموزش استفاده از نرم افزار **Burner eXtreme**

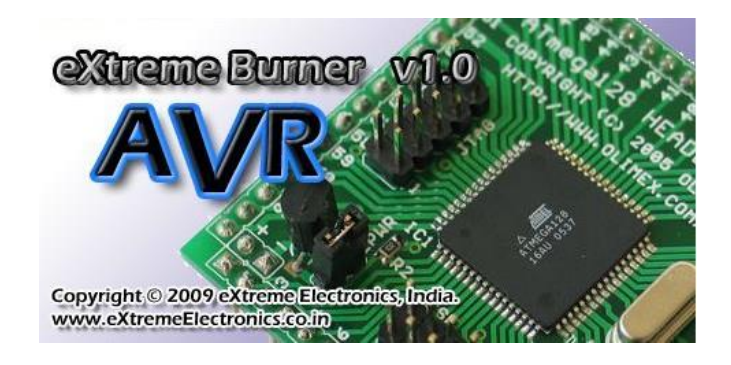

جهت پروگرام کردن میکر می بایست ابتدا IC مورد نظر را از مسیر زیر انتخاب کنید :

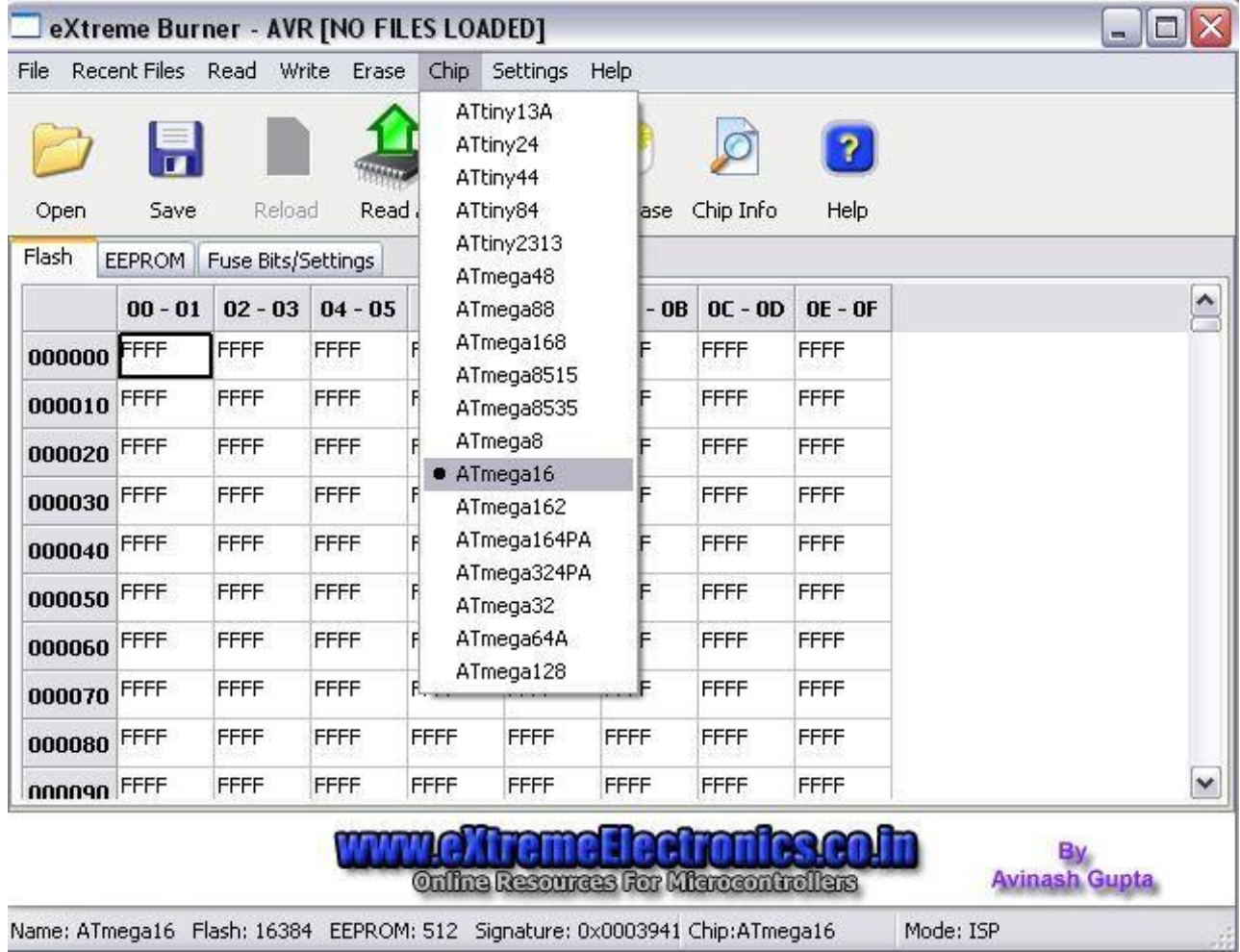

در مرحله بعد می بایست فایل hex ساخته شده توسط انواع کامپایلرهای میکروکنترلر AVR را فراخوانی نمود . این امر از طریق گزینه Open که در شکل زیر مشخص شده است امکان پذیر می باشد :

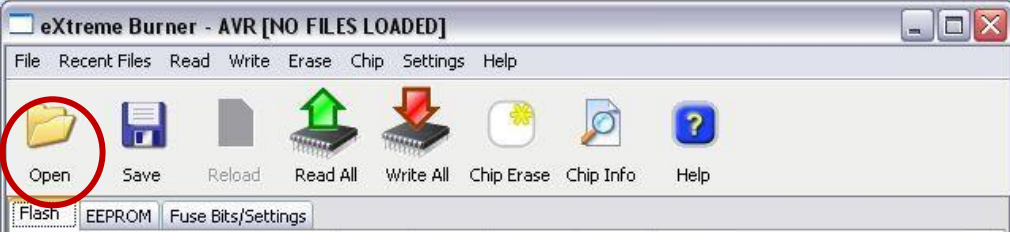

حال قبل از انتقال برنامه مورد نظر به داخل میکرو ، می بایست یکبار حافظه میکرو را پاك کرد که این امر از طریق گزینه مشخص شده در شکل امکان پذیر است :

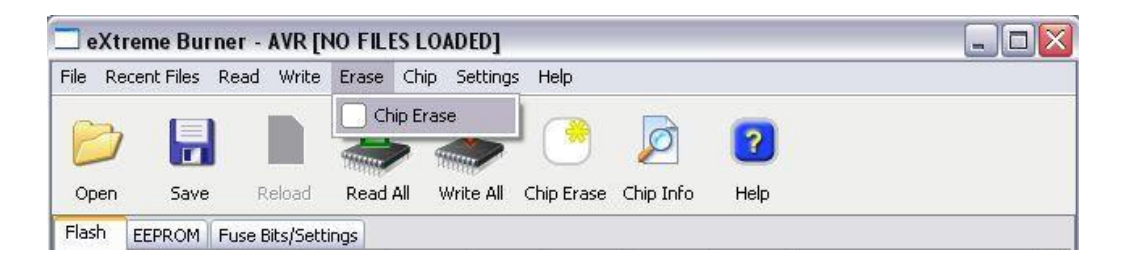

در نهایت جهت پروگرام کردن میکرو از منوی Write گزینه مورد نظر خود را انتخاب می کنیم . این گزینه می تواند حافظه FRLASH میکرو ، فیوزبیت ها و حافظه EEPROM میکرو باشند . الزم به ذکر است گزینه All تمامی موارد ذکر شده را پروگرام می کند .

شکل زیر منوی مورد نظر را نشان می دهد :

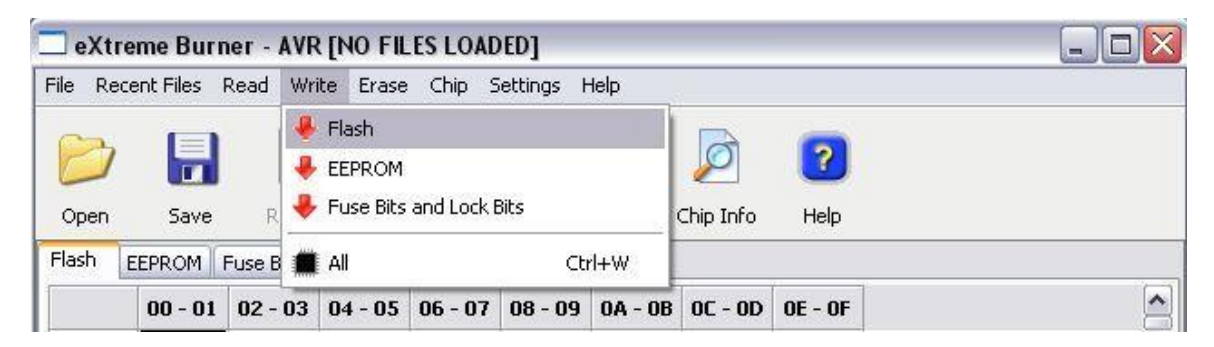

در صورت نیاز به تنظیم فیوزبیت های مورد نظر می توان با انتخاب زبانه Fuse Bits/Setting که در شکل زیر مشخص شده است تنظیمات الزم را انجام داد .

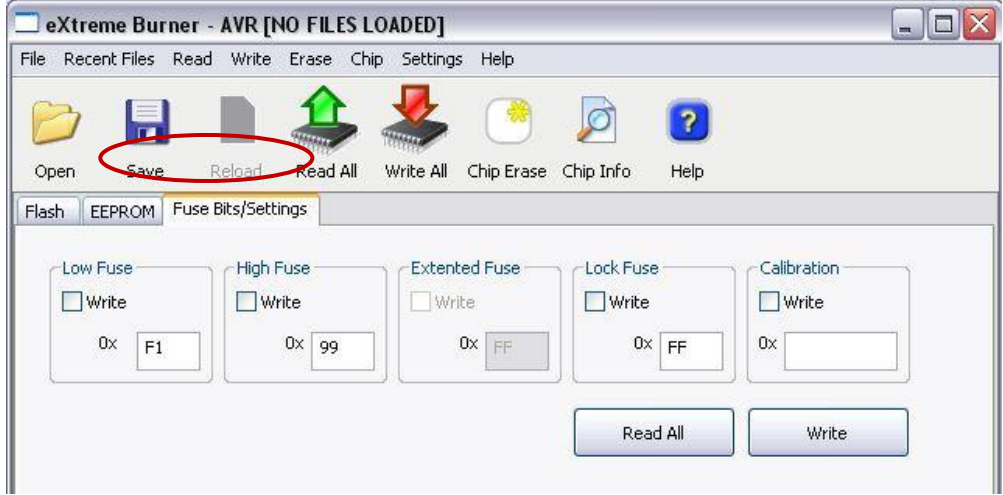

در هنگام انتقال فایل HEX به داخل میکرو ، پنجره ای به شکل زیر نمایان می شود و کاربر می بایست تا پایان انتقال کامل برنامه به میکرو منتظر بماند تا هنگامی که دکمه Close در قسمت پایین سمت چپ پنجره زیر روشن شود و هم چنین LED قرمز رنگ روی برد خاموش شود .

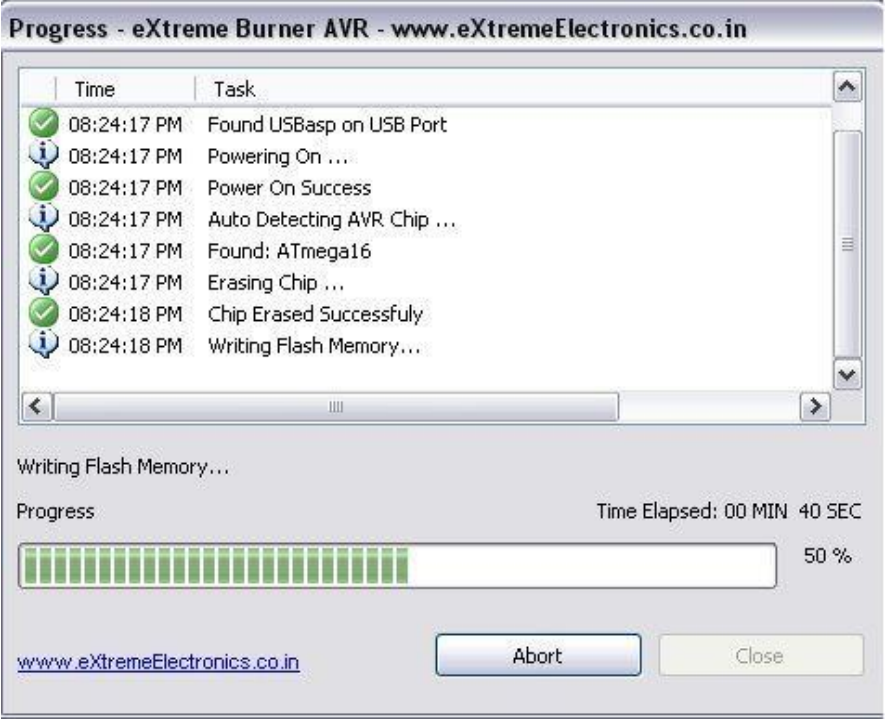

18

شرکت مهندسی نیراسیستم

در شکل زیر نحوه قرار گرفتن میکروهای مختلف ( از نظر تعداد پایه ) بر روی زیف ۴۰ پایه نمایش داده

شده است :

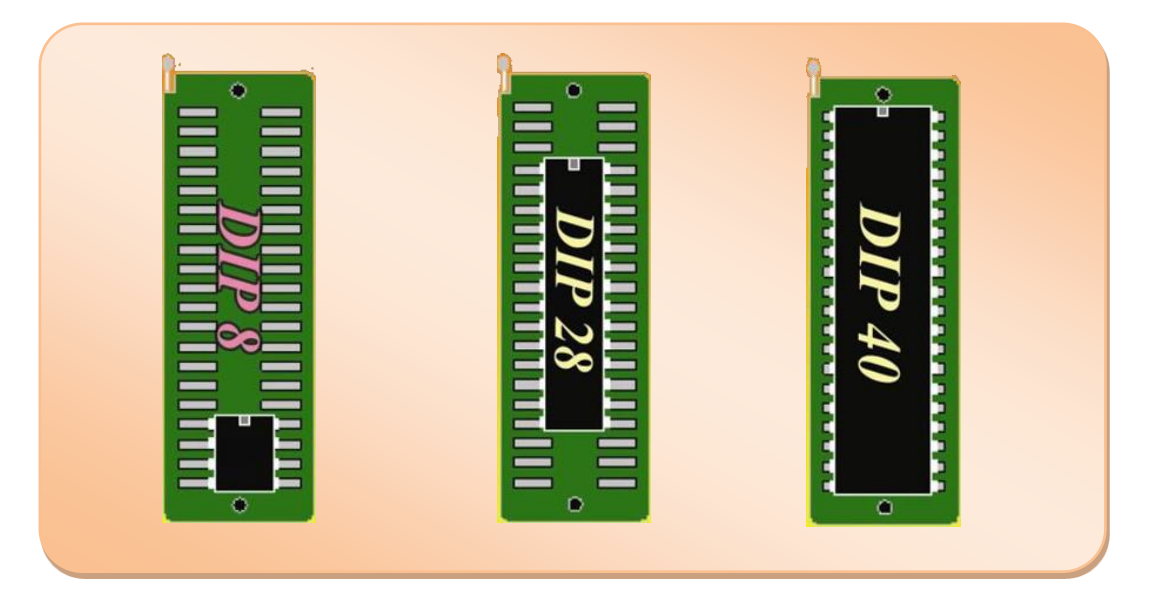

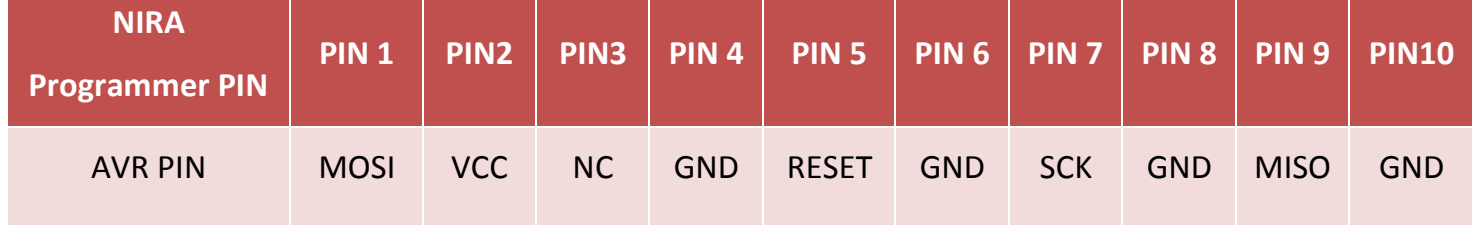

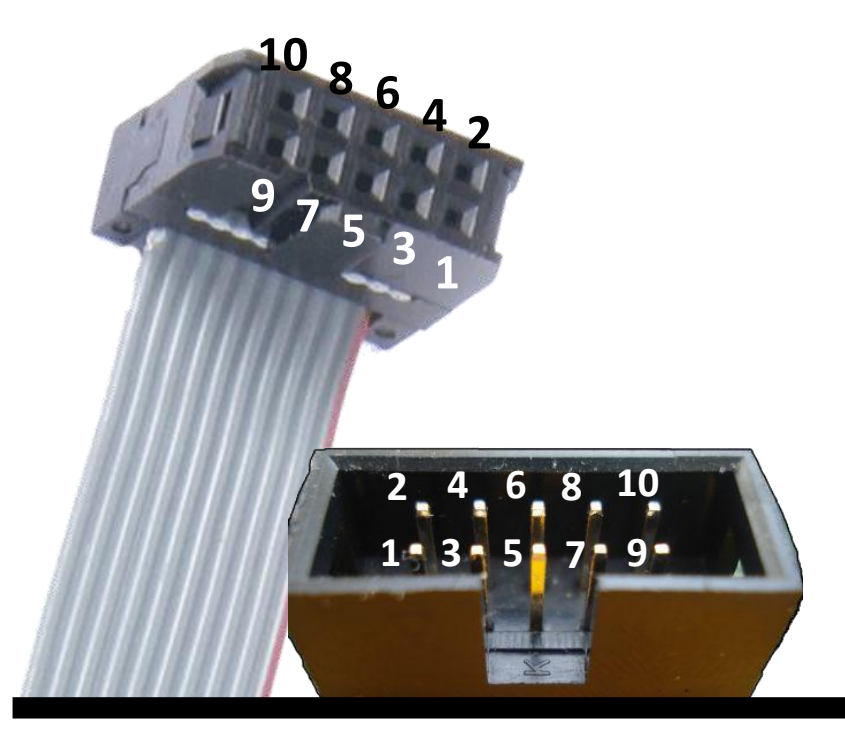

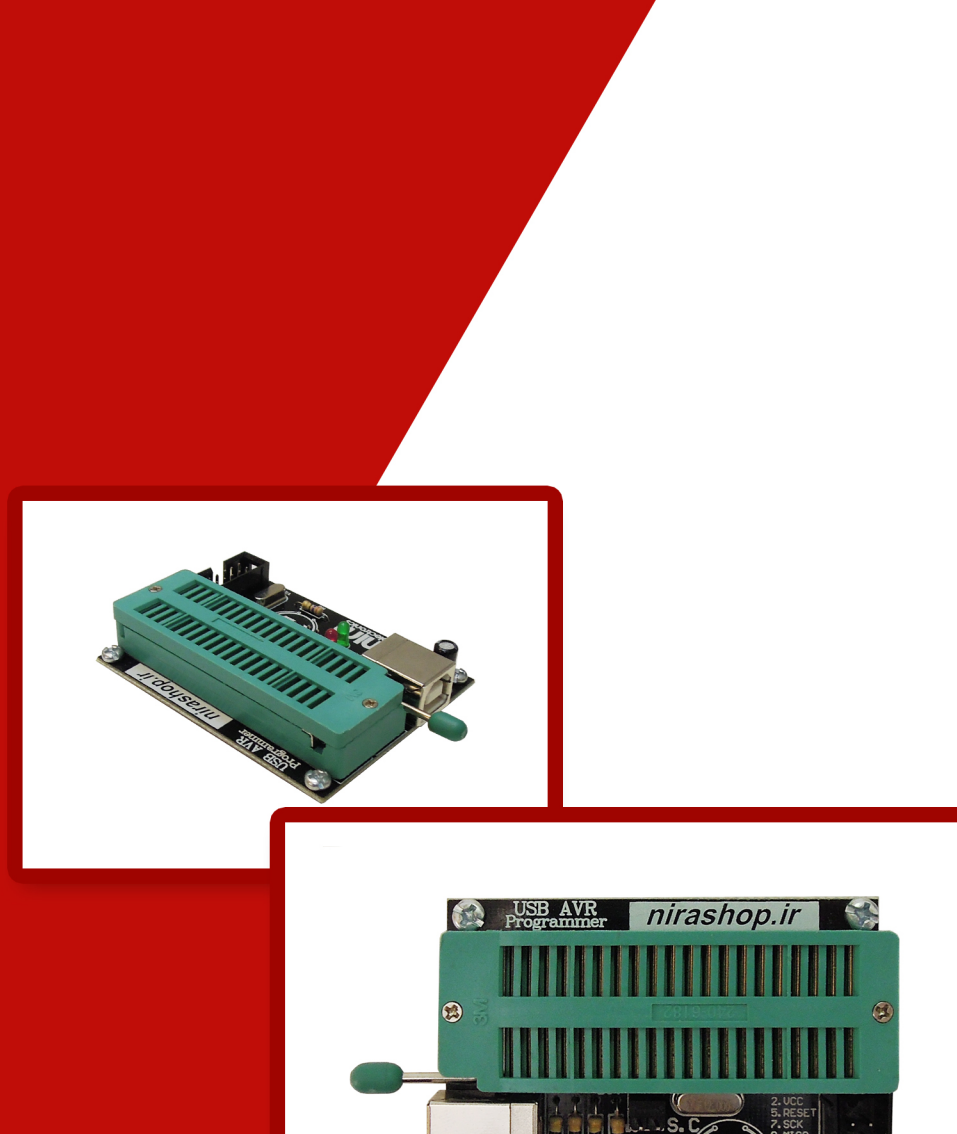

NiraSystem Co. www.nirasystem.com Nirasystem@Gmail.com

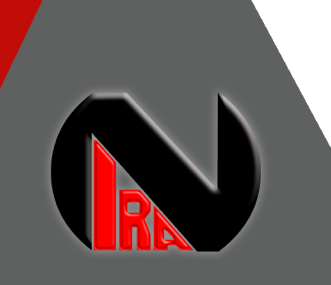